## Prescott OLLI— Zoom Polling 101

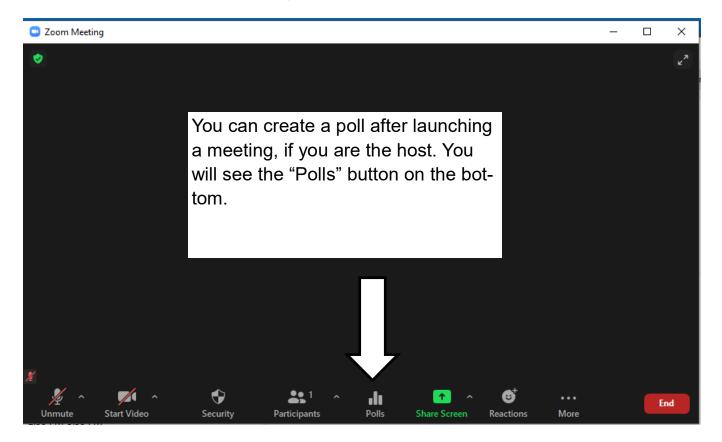

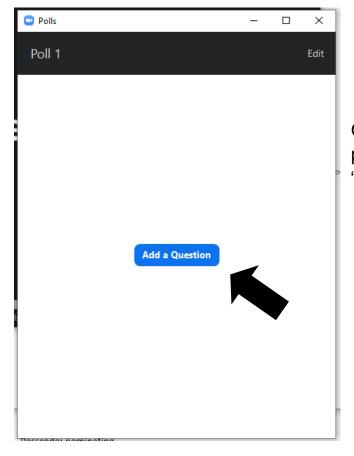

Once you click on "polls," a pop up box will appear, click "add a Question."

You will need to title your poll, enter the question, and your list of potential answers. You can require a single choice, or allow multiple choices. Then hit "save" - you have to scroll down to see the "save" button.

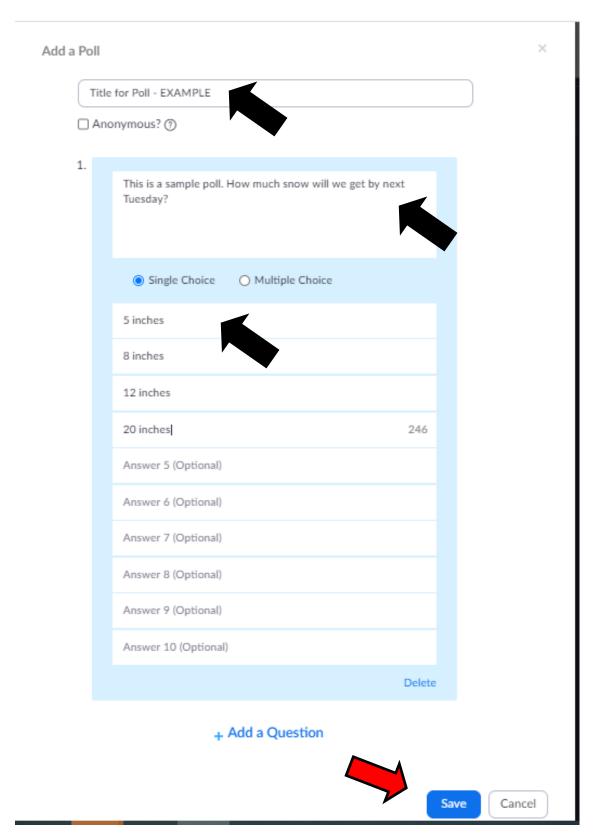

Once you hit "save" you are bounced over to zoom.us, and you will see this screen. You could add a second poll for this meeting, or just go back to the meeting itself.

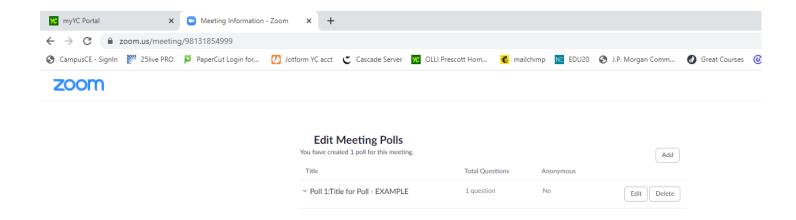

Click back to the meeting, and the poll you just created will be ready to "launch."

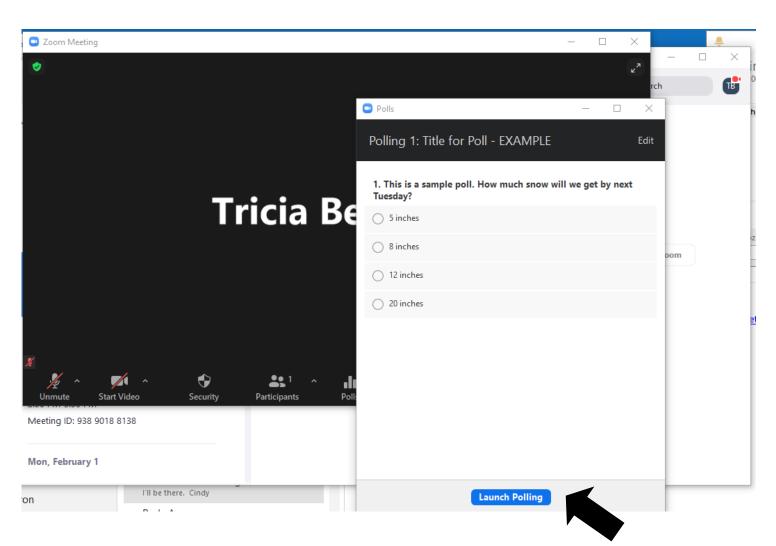

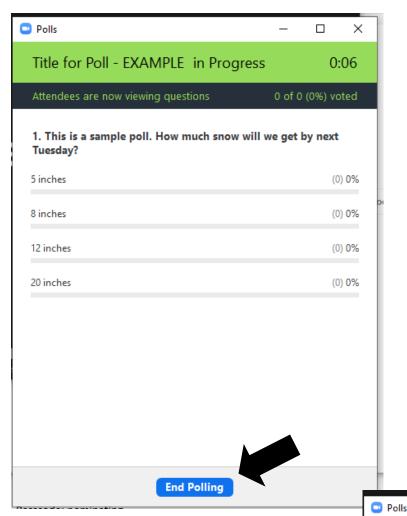

This is what you will see once the poll is launched—there is a timer, and you will see results as they are entered. You can't respond to the poll if you are a host or co-host.

Once you end the poll, you will have the choice to share it on screen, or not. You can also launch it again—that will erase the original answers.

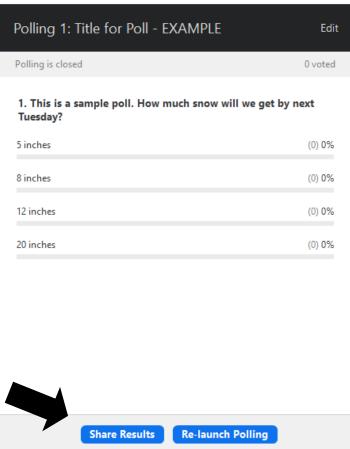

×

You can also create polls ahead of time, through your account at zoom.us (web version of zoom.) Polls are attached to meetings, so first you have to create/find the meeting in which you want to use a poll. Click on the "Title" of the meeting (NOT the edit button.)

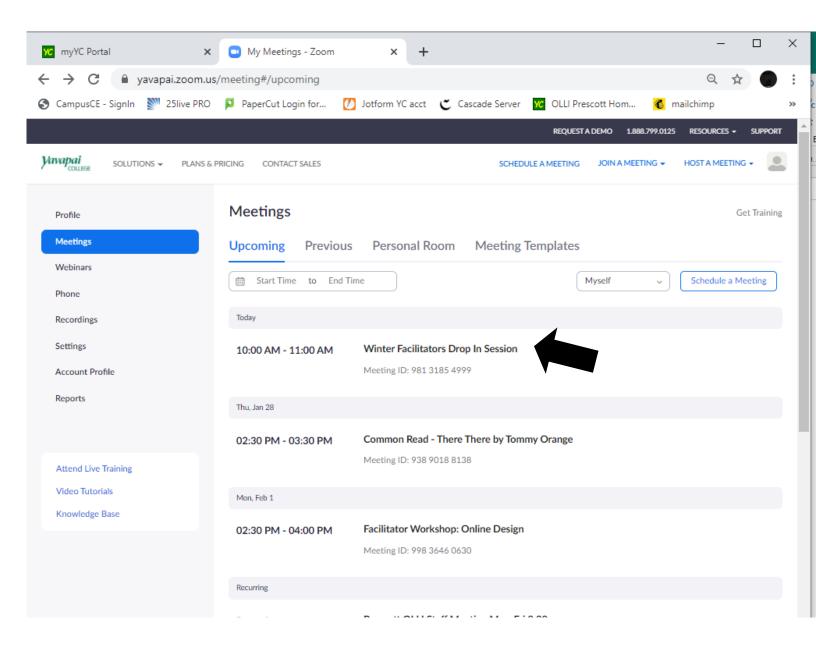

## Once you are in the meeting, scroll all the way down to the bottom to find the section to add polls.

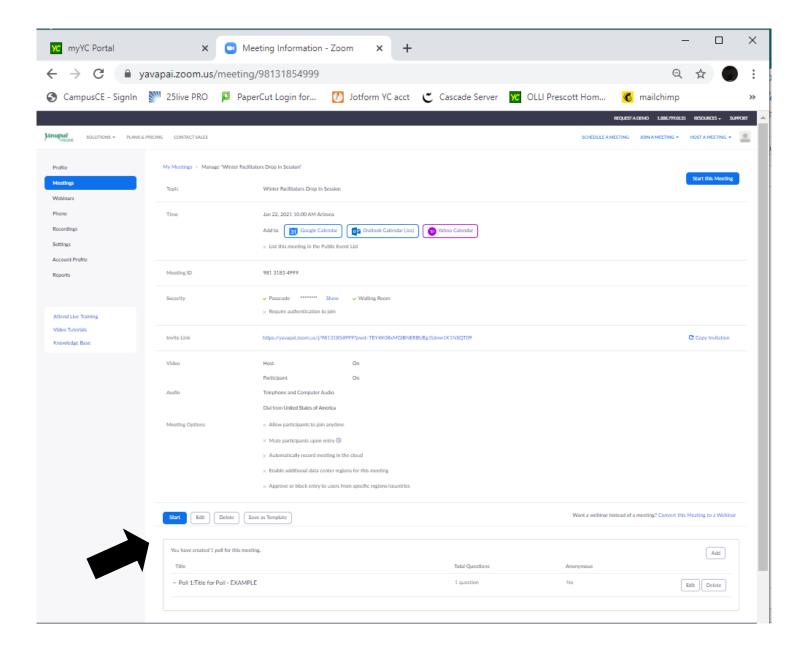